# **SAMSUNG** Samsung Portable SSD T5

### Používateľská príručka

MU-PA250 MU-PA500 MU-PA1T0 MU-PA2T0

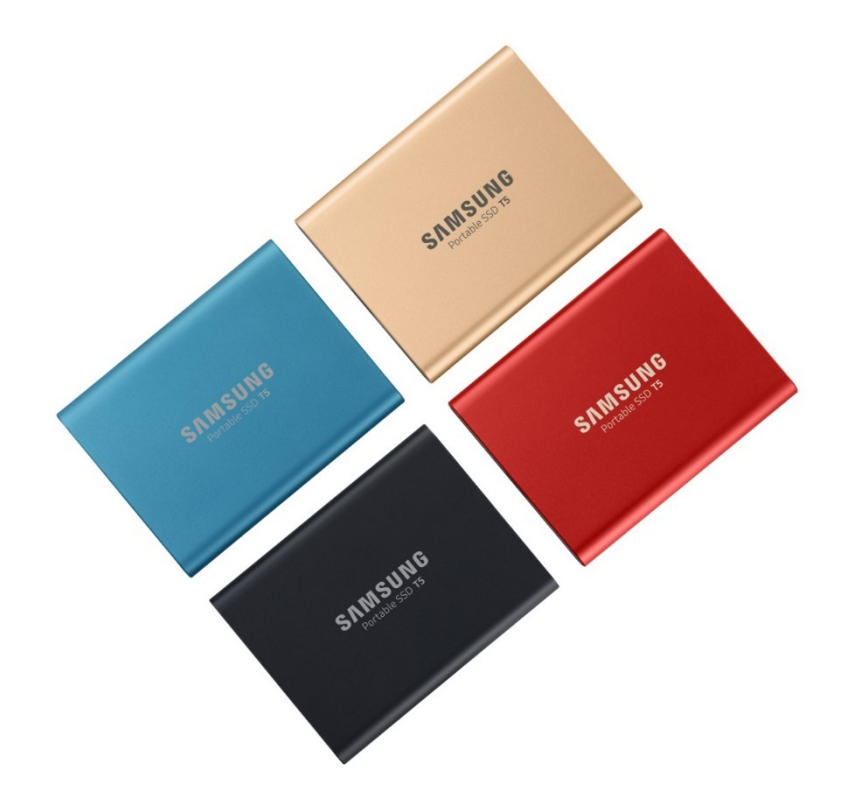

## ZÁKONNÉ USTANOVENIA

### PRÁVNE VYHLÁSENIE

#### SPOLOČNOSŤ SAMSUNG ELECTRONICS SI VYHRADZUJE PRÁVO NA ZMENU PRODUKTOV, INFORMÁCIÍ A TECHNICKÝCH PARAMETROV BEZ PREDCHÁDZAJÚCEHO UPOZORNENIA.

Produkty a technické parametre uvedené v tomto dokumente slúžia len na referenčné účely. Všetky uvedené informácie sa môžu zmeniť bez predchádzajúceho upozornenia a poskytujú sa "TAK, AKO SÚ" bez záruk akéhokoľvek druhu. Tento dokument a všetky informácie uvedené v dokumente zostanú výlučným vlastníctvom spoločnosti Samsung Electronics. Na základe tohto dokumentu jedna strana neudeľuje druhej strane žiadnu licenciu na patent, autorské práva, rozloženie integrovaného obvodu, ochrannú známku ani žiadne iné právo duševného vlastníctva, či už na základe domnienky, prekážok, alebo inak. Produkty spoločnosti Samsung nie sú určené na použitie v zariadeniach na podporu života, urgentnej starostlivosti, lekárskych ani bezpečnostných zariadeniach ani v podobných aplikáciách, kde by zlyhanie produktu mohlo viesť k smrti, ublíženiu na zdraví alebo vážnym fyzickým škodám. Nie sú určené na použitie v žiadnej vojenskej ani obrannej aplikácii ani na vládne obstarávanie, na ktoré sa môžu vzťahovať špeciálne podmienky alebo ustanovenia. Aktualizácie a ďalšie informácie o produktoch spoločnosti Samsung vám poskytne najbližšia kancelária spoločnosti Samsung [\(www.samsung.com/portable](http://www.samsung.com/portable-ssd)-ssd a [www.samsung.com/support\)](http://www.samsung.com/support). Všetky obchodné značky, ochranné známky a registrované ochranné známky patria príslušným vlastníkom.

Copyright, 2019 Samsung Electronics Co., Ltd. Všetky práva vyhradené.

#### COPYRIGHT © 2019

Tento materiál je chránený autorskými právami spoločnosti Samsung Electronics. Akákoľvek neoprávnená reprodukcia, použitie alebo prezradenie tohto materiálu alebo akejkoľvek jeho časti je prísne zakázané a je porušením autorského zákona.

## Samsung Portable SSD T5

### Používateľská príručka

### Obsah

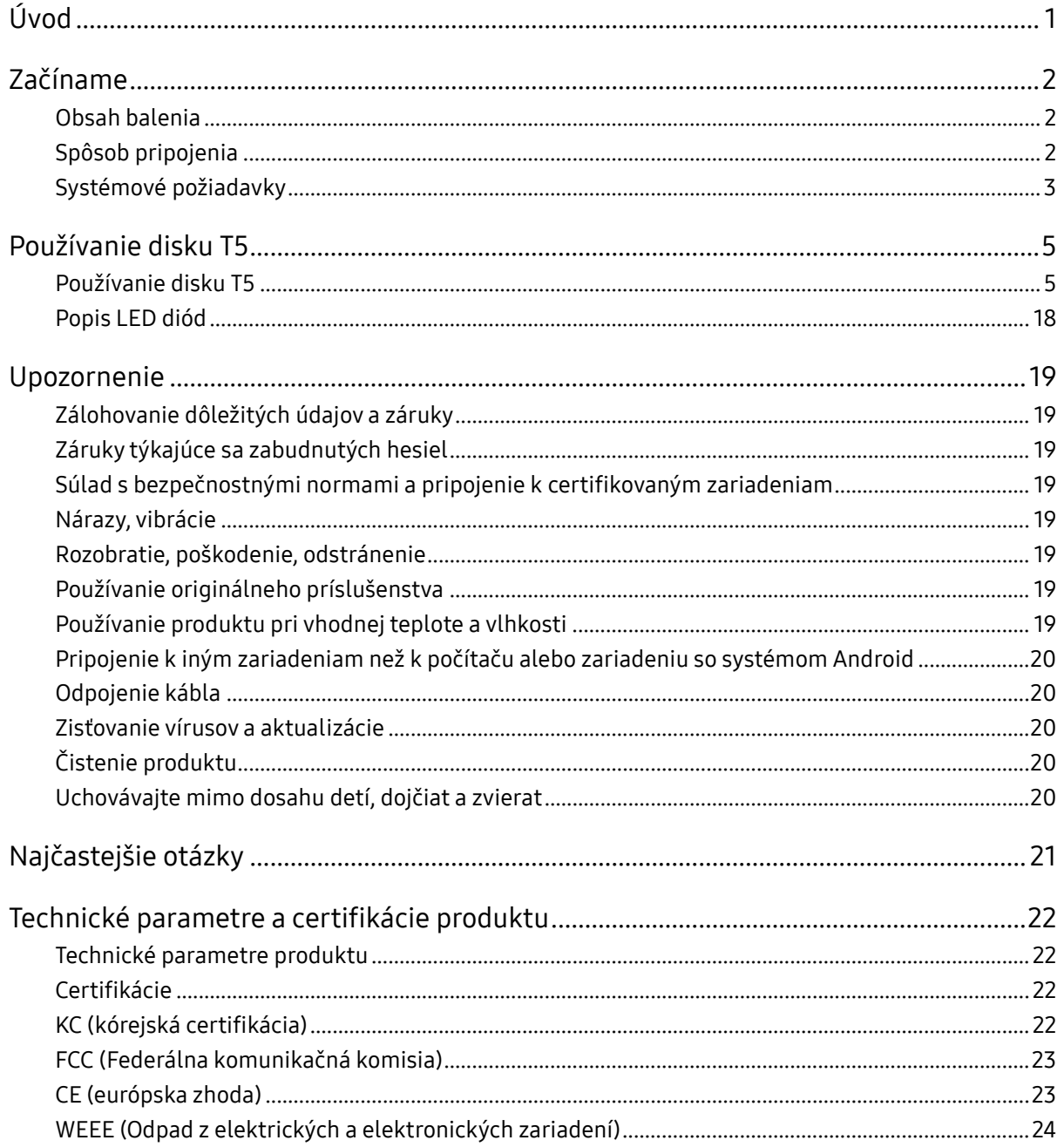

## <span id="page-3-0"></span>Úvod

Prenosný disk Samsung Portable SSD T5 predstavuje najnovšiu inováciu v oblasti externých pamätí, ktorá vám umožní užiť si výnimočnú rýchlosť, elegantný a pevný tvar, bezpečnú ochranu dát a flexibilitu pre viaceré zariadenia. Poskytne vám úplne nové zážitky pri vašich profesionálnych aj osobných potrebách ukladania dát.

### Najvyššia rýchlosť vo svojom segmente

Spoločnosť Samsung, svetový líder v oblasti pamäťových technológií, ukazuje cestu a predstavuje revolúciu v oblasti externých úložísk vďaka mimoriadne rýchlemu prenosnému disku Samsung Portable SSD T5, ktorý ponúka prenosovú rýchlosť až 540 MB/s.

### Elegantné a pevné externé úložisko

Ľahký a vreckový prenosný disk Samsung Portable SSD T5 sa dodáva v hliníkovom kryte odolnom voči nárazom a umožňuje jednoduchý prístup až k 2 TB dát všade, kde práve ste. Jeho vnútorný rám odolný voči nárazom odoláva náhodnému pádu až z dvoch metrov\*.

### Bezpečný a praktický

Prenosný disk Samsung Portable SSD T5 umožňuje používateľom bezproblémovo a bezpečne ukladať, pristupovať a prenášať dáta vo viacerých operačných systémoch a zariadeniach so softvérom na ochranu heslom na základe 256-bitového hardvérového šifrovania AES. Prenosný disk Samsung Portable SSD T5 je vybavený najnovším portom USB typu C a dvomi typmi prepájacích káblov (USB typ C na C a USB typ C na A), ktoré umožňujú jednoduché používanie.

## <span id="page-4-0"></span>Začíname

Pred použitím prenosného disku Samsung Portable SSD T5 (ďalej len "disk T5") si dôkladne prečítajte používateľskú príručku, v ktorej sa dozviete, ako používať produkt bezpečným a vhodným spôsobom.

### <span id="page-4-1"></span>Obsah balenia

- Portable SSD T5
- USB 3.1 kábel USB C na A
- USB 3.1 kábel USB C na C
- Stručný sprievodca/vyhlásenie o záruke

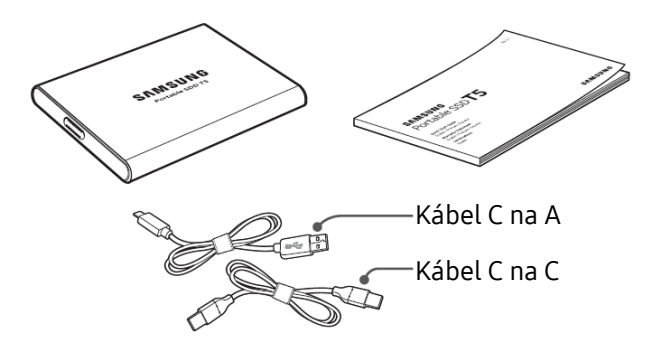

### <span id="page-4-2"></span>Spôsob pripojenia

Vyberte kábel kompatibilný s vašim zariadením. Jeden koniec kábla pripojte k zariadeniu a druhý koniec k disku T5.

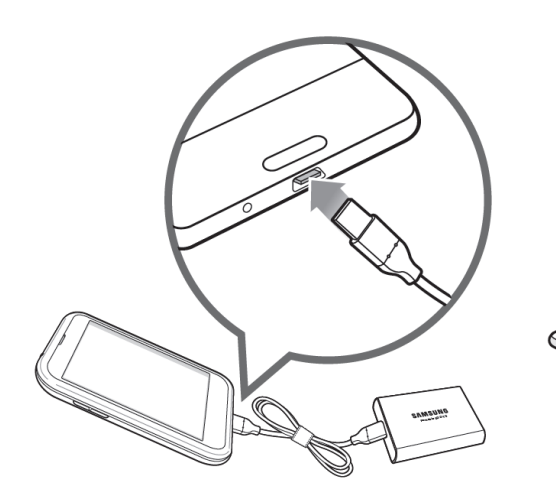

kábel C na C<br>Kábel C na A

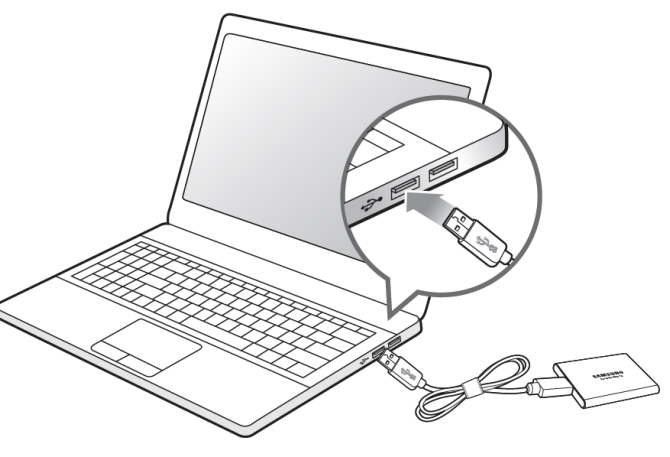

### <span id="page-5-0"></span>Systémové požiadavky

1. Podpora rozhrania USB 3.1 Gen 2 (10 Gb/s) alebo USB 3.1 Gen 1 (5 Gb/s)

USB (Universal Serial Bus – univerzálna sériová zbernica) je štandard sériového vstupnovýstupného rozhrania na pripojenie rôznych zariadení. Rýchlosť prenosu údajov disku T5 je optimálna pri použití rozhrania USB 3 (USB 3.1 Gen 2 a USB 3.1 Gen 1, ktoré sa spoločne označujú ako "USB 3") a použitie nižšej verzie rozhrania, napríklad USB 2.0 alebo 1.1, môže mať za následok zníženie výkonu z dôvodu obmedzení rozhrania pri týchto nižších verziách.

\* Výkon sa môže líšiť v závislosti od systému používateľa, ku ktorému je disk T5 pripojený. Disk T5 nemusí fungovať správne ani v prípade, že používate pripojenia USB 3.0, ak váš systém nepodporuje UASP (USB Attached SCSI Protocol - Protokol SCSI pripojený cez USB). Uistite sa, že systém podporuje protokol UASP.

2. Operačné systémy odporúčané na používanie bezpečnostného softvéru

Aby ste mohli používať bezpečnostný softvér pre disk T5, odporúča sa operačný systém ("OS"), ktorý spĺňa nasledujúce požiadavky:

- OS Windows: Windows 7 alebo novší
- Mac OS: Mac OS X 10.9 alebo novší
- Android: Android KitKat (ver. 4.4) alebo novší
- 3. Formát súborov

Disk T5 je predvolene naformátovaný pomocou systému súborov exFAT, ktorý podporuje OS Windows, Mac OS a operačné systémy Android. To, či je možné do počítača čítať alebo zapisovať dáta naformátované v určitom formáte, závisí od operačného systému, ako je uvedené v nasledujúcej tabuľke. Ak disk T5 používate v samostatnom operačnom systéme, disk T5 sa odporúča naformátovať pomocou formátu súborov vhodného pre daný operačný systém. (Príklad) Obmedzenia čítania/zapisovania údajov pre súborové systémy v jednotlivých operačných systémoch

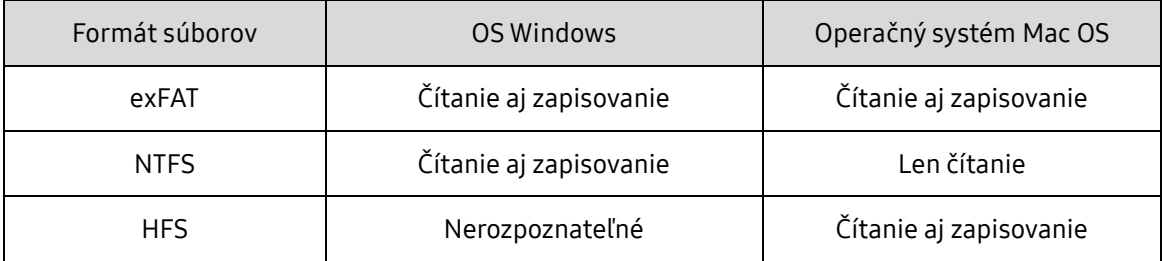

\* Ak používate formát súborov exFAT vo viacerých operačných systémoch, zapisovanie údajov sa môže zablokovať a údaje môže byť možné len čítať. Ak sa vyskytne takýto problém, prístup na zapisovanie môžete obnoviť podľa nasledujúcich pokynov.

- Operačný systém Mac OS: Disk T5 znova pripojte k počítaču Mac a vykonajte operáciu vysunutia.
- Operačný systém Windows: vo vyskakovacom okne s upozornením, ktoré sa zobrazí pri zablokovaní prístupu na zapisovanie, kliknite na tlačidlo "Skontrolovať a opraviť", aby sa spustil nástroj Kontrola disku (CHKDSK). Ak ste zatvorili okno s upozornením bez vykonania nástroja Kontrola disku, kontrolu môžete spustiť výberom jednotky → kliknutím pravým tlačidlom myši → kliknutím na položku Vlastnosti → kliknutím na kartu Nástroje → kliknutím na tlačidlo Skontrolovať.

4. Kapacita disku T5 zobrazená v systéme

Kapacita uvádzaná systémom, ku ktorému je disk T5 pripojený, sa môže líšiť od označenej kapacity, kvôli rozdielu medzi desiatkovými a binárnymi systémami merania a ďalším faktorom, vrátane oblastí a blokov jednotky.

\* Napr. OS Windows: 1 GB = 1024 MB, Mac OS: 1 GB = 1000 MB

Označená kapacita používa desatinný systém a môžete ju previesť podľa postupu uvedeného nižšie:

1 GB = 1 000 000 000 bajtov, 1 TB = 1 000 000 000 000 bajtov

Počítač môže zobrazovať nižšiu kapacitu kvôli použitiu iného štandardu merania.

## <span id="page-7-0"></span>Používanie disku T5

### <span id="page-7-1"></span>Používanie disku T5

1. Pripojenie disku T5

Vyberte kábel kompatibilný s vašim zariadením. Jeden koniec kábla pripojte k zariadeniu a druhý koniec k disku T5.

2. Inštalácia softvéru Samsung Portable SSD (na ochranu heslom a aktualizáciu firmvéru)

Pre počítače a zariadenia Mac

A. Spustenie softvéru Samsung Portable SSD

V Prieskumníkovi (OS Windows) alebo na ploche (Mac OS) vyberte aplikáciu "Samsung Portable SSD".

OS Windows: SamsungPortableSSD\_Setup\_Win.exe

Mac OS: SamsungPortableSSD\_Setup\_Mac.pkg

\* Ak po kúpe naformátujete oblasť na disku T5, softvér Samsung Portable SSD uložený na jednotke sa odstráni. V takom prípade môžete aplikáciu "Samsung Portable SSD" prevziať z webovej lokality spoločnosti Samsung (http://www.samsung.com/portable-ssd) a nastaviť heslo.

\* Inštaláciou softvéru Samsung Portable SSD pre disk T5 sa automaticky odstráni predchádzajúca verzia navrhnutá pre disk T3, ak zostala v počítači.

\* Softvér Samsung Portable SSD nemusí fungovať bez povoleného zariadenia (ovládača).

B. Nastavenie hesla

\* Ochrana heslom je voliteľná. Disk T5 môžete použiť bez povolenia zabezpečenia/aktualizácie.

Postupujte podľa pokynov zobrazených na jednotlivých obrazovkách softvéru Samsung Portable SSD. Po vyjadrení súhlasu s podmienkami a požiadavkami softvéru inštalovaného softvéru Samsung Portable SSD môžete nastaviť heslo vykonaním nasledujúcich krokov. (Do počítača používateľa sa nainštalujú určité súčasti softvéru Samsung Portable SSD na ochranu heslom.)

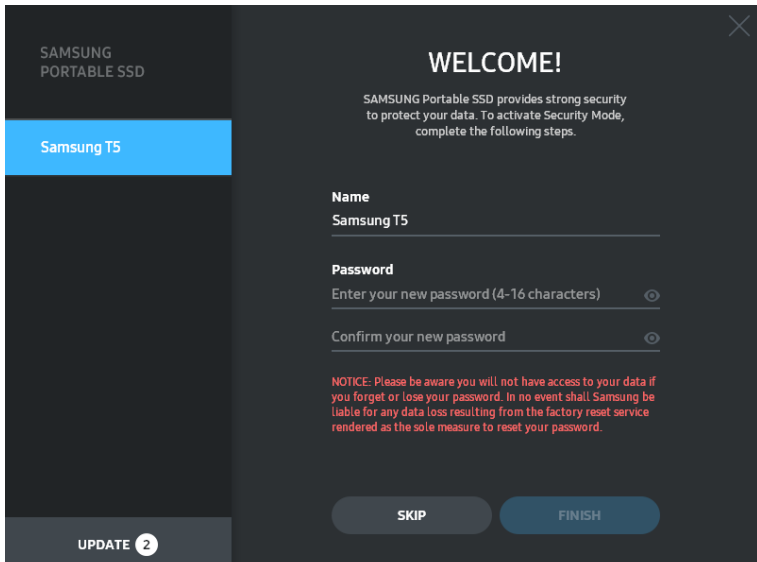

\* Spoločnosť Samsung nie je zodpovedná za stratu používateľských údajov spôsobenú zabudnutím alebo krádežou hesla. V snahe udržať zariadenie čo najbezpečnejšie, nie je k dispozícii žiadna možnosť obnovenia hesla. V prípade zabudnutia hesla musia používatelia obnoviť továrenské nastavenie prostredníctvom služby online, ktorú poskytujú naše zákaznícke servisné strediská. Pamätajte na to, že všetky používateľské údaje umiestnené na disku T5 sa po obnovení továrenských nastavení stratia, preto buďte opatrní, aby ste nezabudli alebo nestratili svoje heslo.

\* Iba Mac OS, Pre bezpečnostné funkcie sa vyžaduje ovládač "Samsung Portable SSD". Ak nie je nainštalované rozšírenie jadra, dokončite inštaláciu podľa postupu na inštalácii balíka. Po jeho nainštalovaní odpojte disk T5 a znova ho pripojte, aby ste sa uistili, že inštalácia bola úspešná.

\* Iba Mac OS, Ovládač "Samsung Portable SSD" a niektoré ovládače tretích strán vrátane ovládača SATSMARTDriver sa vzájomne vylučujú. Ak chcete pracovať s ovládačom SATSMARTDriver, odstráňte ovládač Samsung Portable SSD a nainštalujte ovládač SATSMARTDriver podľa nasledujúcich pokynov.

\* Ak je nainštalovaný ovládač Samsung Portable SSD spolu s ovládačom SATSMARTDriver a zistí sa konflikt, budú k dispozícii nasledujúce pokyny:

Ako odstrániť ovládač Samsung Portable SSD a nainštalovať ovládač SATSMARTDriver

#sudo kextunload /System/Library/Extensions/SamsungPortableSSDDriver.kext

#sudo kextload /System/Library/Extensions/SATSMARTDriver.kext

Ako odstrániť ovládač SATSMARTDriver a nainštalovať ovládač SamsungPortableSSDDriver

#sudo kextunload /System/Library/Extensions/SATSMARTDriver.kext

#sudo kextload /System/Library/Extensions/SamsungPortableSSDDriver.kext

#### C. Odomknutie disku T5

Ak ste povolili ochranu heslom, pri každom pripojení disku T5 k počítaču musíte zadať heslo a pred prístupom k údajom na disku T5 kliknite na tlačidlo "UNLOCK". Ak nezadáte správne heslo, váš prístup bude obmedzený na kapacitu cca 128 MB pridelenú súborom SamsungPortableSSD.exe a SamsungPortableSSD.app, čo znamená, že sa neodomknú údaje chránené heslom.

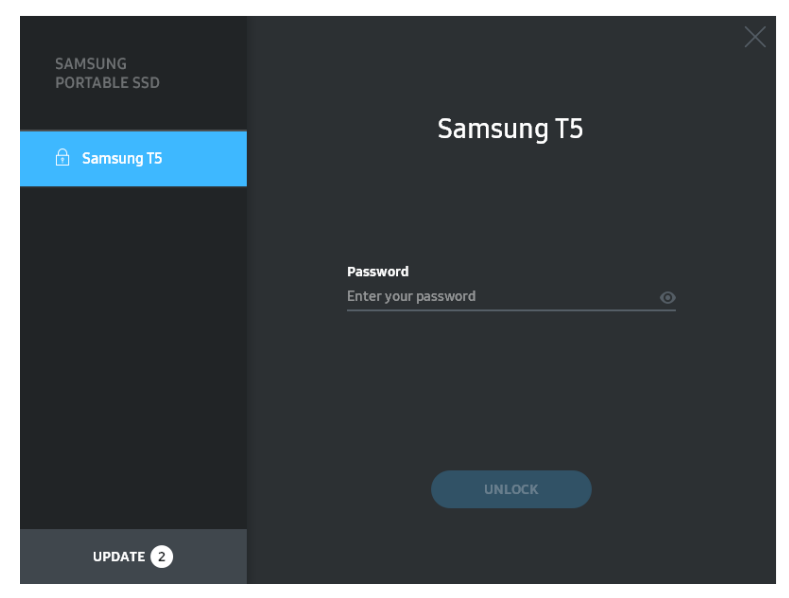

Domovská obrazovka

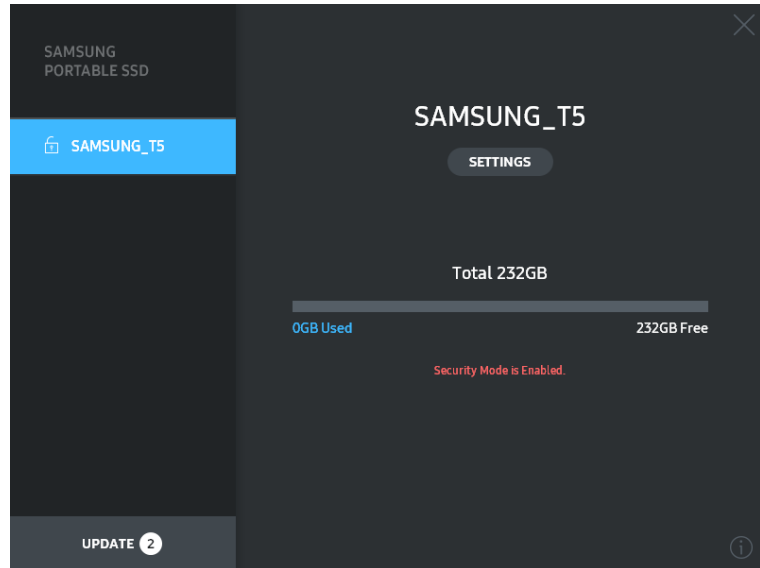

\* V závislosti od používateľského prostredia sa "softvér SamsungPortableSSD" nemusí spustiť automaticky. V takom prípade dvakrát kliknite na ikonu "softvéru SamsungPortableSSD" v programe Prieskumník v operačnom systéme Windows alebo na pracovnej ploche v operačnom systéme Mac.

\* Ochrana heslom môže byť podporovaná iba v jednej určitej verzii OS alebo novšej. Skontrolujte, či váš OS spĺňa systémové požiadavky a či podporuje ochranu heslom.

\* Ak je zapnutá ochrana heslom, na začiatku sa zobrazí len kapacita bezpečnostnej oblasti disku T5. V prípade systému Windows 7 je veľkosť cca 128 MB. Po zadaní hesla a úspešnom odomknutí sa v systéme zobrazí celá kapacita disku T5.

\* Kliknutím na názov disku T5 na ľavom paneli si môžete vybrať iný disk Samsung Portable SSD. Softvér Samsung Portable SSD uvádza zoznam všetkých hostiteľských zariadení (až do 6), ku ktorým je pripojený disk Samsung Portable SSD.

#### D. Zmena v nastaveniach

• Spustenie softvéru Samsung Portable SSD pre nastavenia v OS Windows a Mac OS

Kliknutím na tlačidlo "SETTINGS" na hlavnej stránke môžete zmeniť používateľské meno/ heslo/režim zabezpečenia T5. Ak používate počítač bez bezpečnostného softvéru, môžete prevziať inštalačný súbor ("SamsungPortableSSD\_Setup\_Win.exe" pre systém Windows, "SamsungPortableSSD\_Setup\_Mac.pkg" pre systém Mac OS) z webovej lokality spoločnosti Samsung (http://www.samsung.com/portable-ssd) a nainštalovať ho na zmenu nastavení.

#### NASTAVENIA

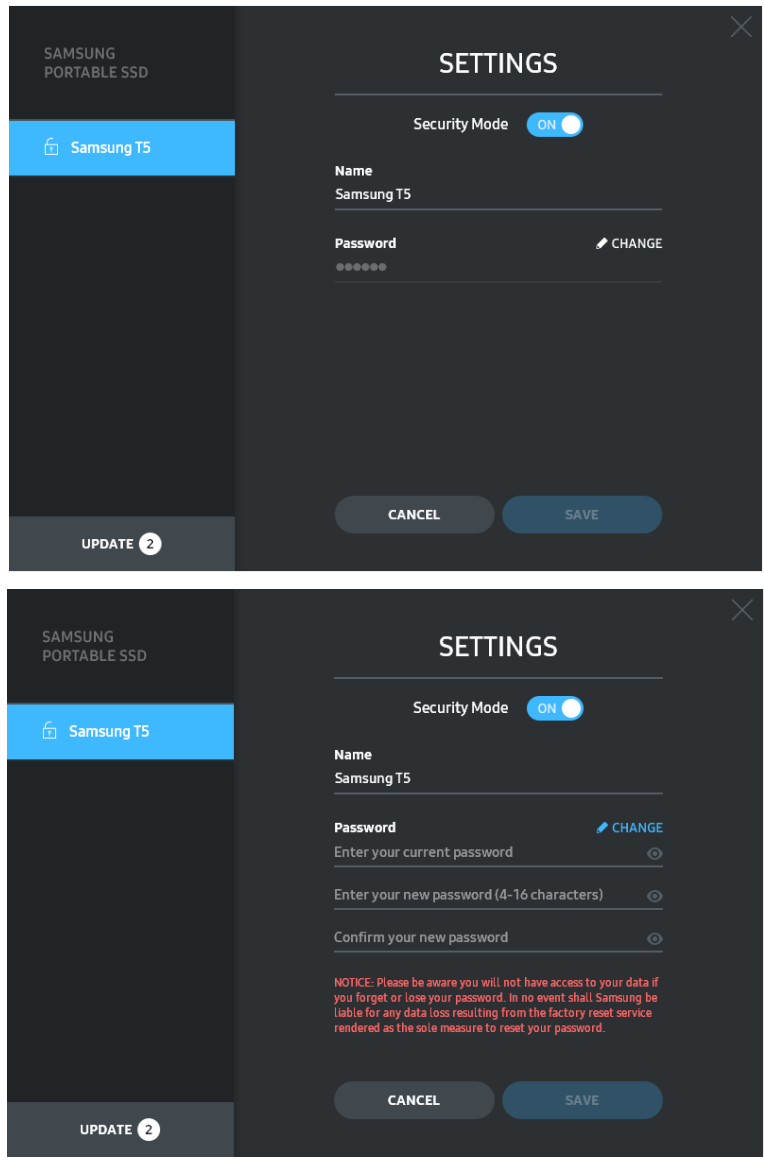

Môžete zmeniť meno používateľa, heslo a režim zabezpečenia. Ak chcete zmeniť heslo, kliknite na tlačidlo "CHANGE".

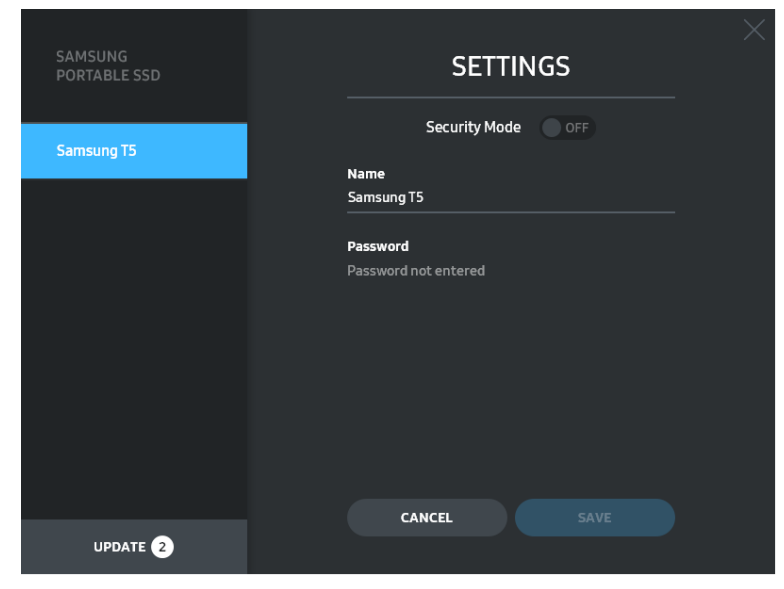

Ak chcete ON alebo OFF režim zabezpečenia, kliknite na prepínacie tlačidlo a zadajte správne heslo.

Podrobné informácie o indikátore stavu zabezpečenia T5 nájdete v nasledujúcej tabuľke.

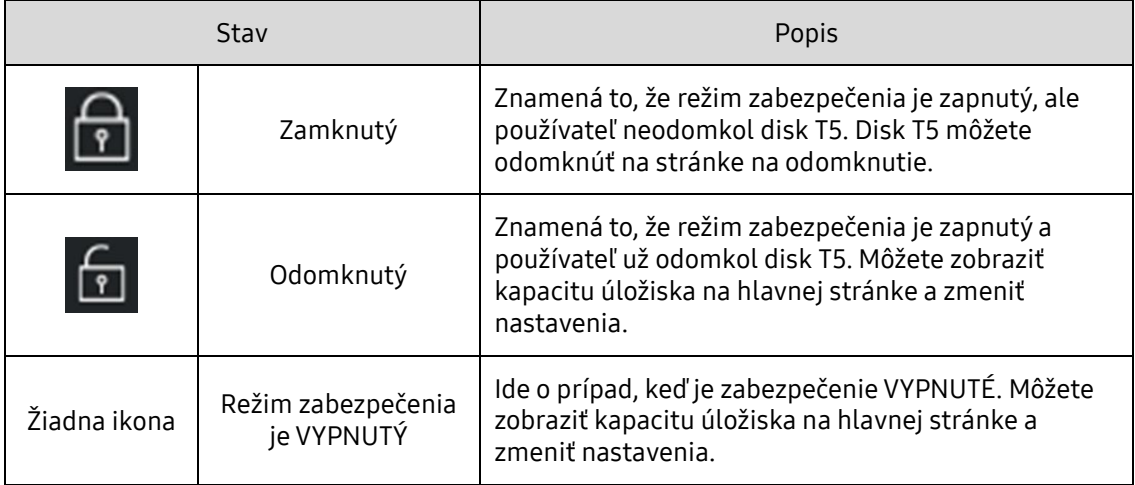

Ako spustiť aplikáciu "Samsung Portable SSD"

Vyberte ikonu aplikácie "Samsung Portable SSD" na pracovnej ploche.

E. Aktualizovať softvér a firmvér

Ak je počítač pripojený k internetu, počet dostupných aktualizácií SW/FW sa zobrazí na v spodnej časti ľavého panela.

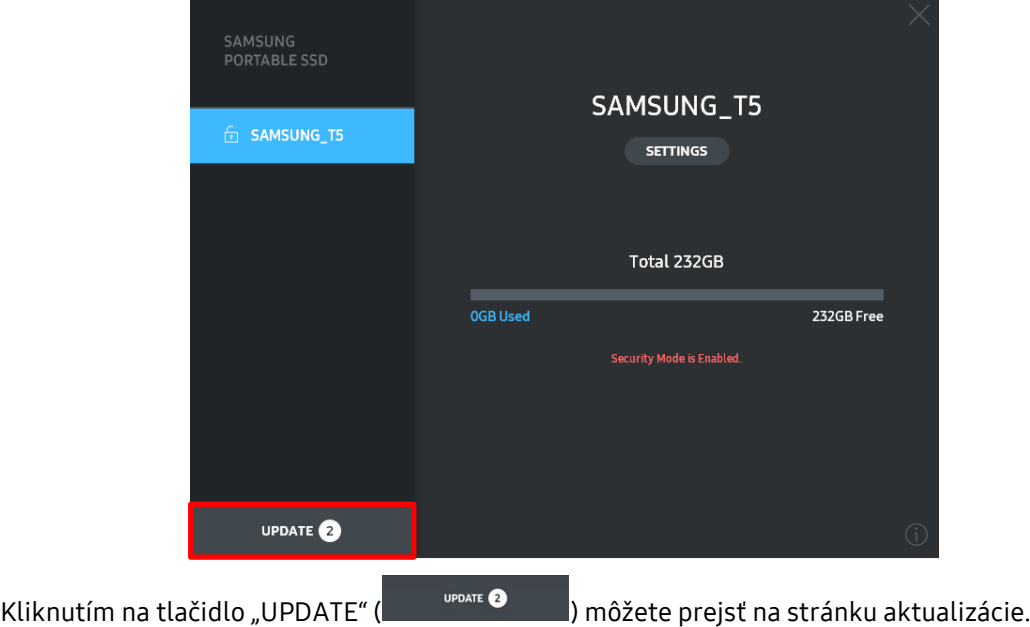

Stránka aktualizácie

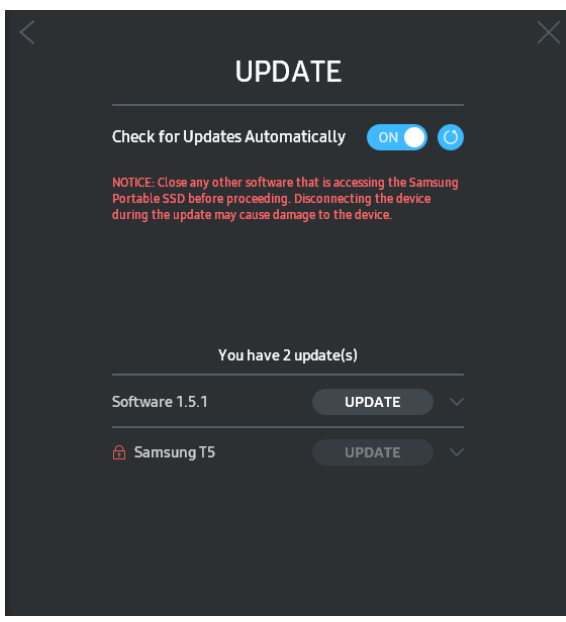

Kliknutím na tlačidlo "UPDATE" (UPDATE") môžete prevziať najnovší softvér ("SW") alebo firmvér ("FW") a aktualizovať ho.

Kliknutím na prepínacie tlačidlo "Check for Update Automatically" (WW) môžete vybrať, či sa majú SW a FW automaticky aktualizovať vždy po pripojení prenosného disku SSD Samsung.

Kliknutím na tlačidlo obnovenia ( $\bigodot$ ) môžete obnoviť stav aktualizácie.

Kliknutím na tlačidlo so šípkou nadol (**)** môžete zobraziť podrobné informácie o príslušnej aktualizácii.

\* Keď používateľ zmení nastavenie "Check for Update Automatically" z OFF na ON, SW neaktualizuje informácie o aktualizácii okamžite. Informácie o aktualizácii sa obnovia, keď používateľ klikne na tlačidlo obnovenia alebo po pripojení prenosného disku SSD Samsung k počítaču.

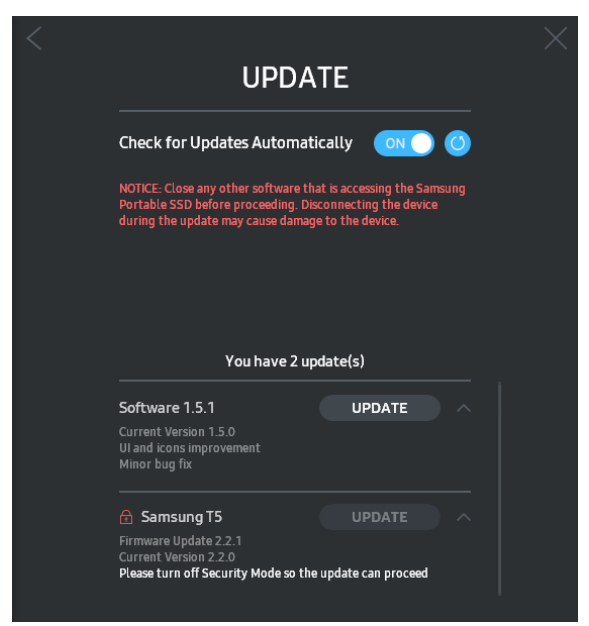

\* Pri aktualizácii FW musí byť režim zabezpečenia VYPNUTÝ. Akýkoľvek prístup k disku T5, vrátane kopírovania/odstraňovania/formátovania oblasti počas aktualizácie FW môže spôsobiť abnormálne správanie alebo poškodenie disku T5.

\* Po aktualizácii FW odpojte disk T5 a znova ho pripojte, aby ste sa uistili, že aktualizácia FW bola úspešná.

#### F. Odstránenie softvéru "Samsung Portable SSD"

Odstránenie softvéru z jednotlivých OS

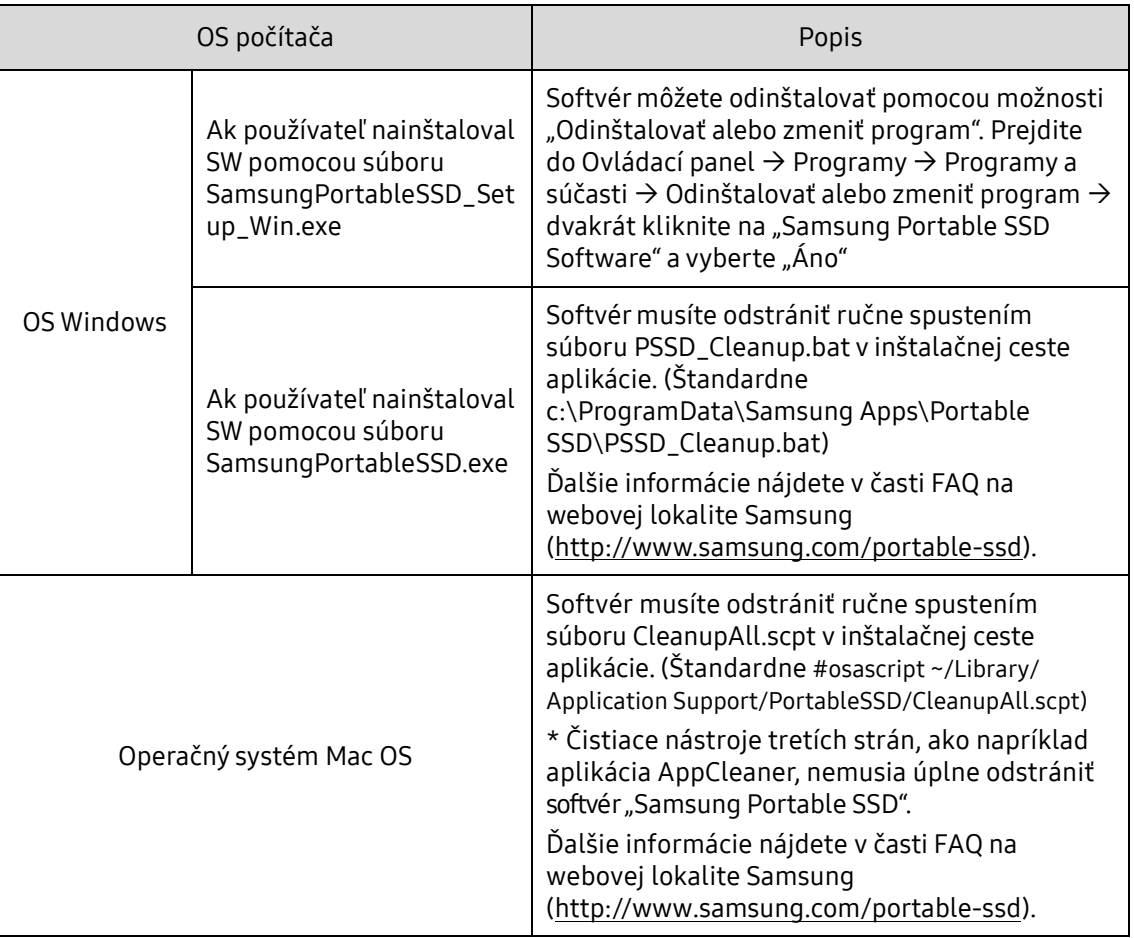

#### G. Výber predvoleného jazyka SW

Predvolený jazyk môžete vybrať v časti Miestne nastavenie.

Pre zariadenia so systémom Android

A. Prevzatie aplikácie z obchodu Google Play

Aplikáciu "Samsung Portable SSD" môžete prevziať z obchodu App Store.

B. Spustenie aplikácie

Spustite nainštalovanú aplikáciu.

C. Nastavenie hesla

Nastavenie hesla je jednoduché. Rovnaké heslo, ako je uložené v disku T5, môžete použiť na počítači aj v systéme Android.

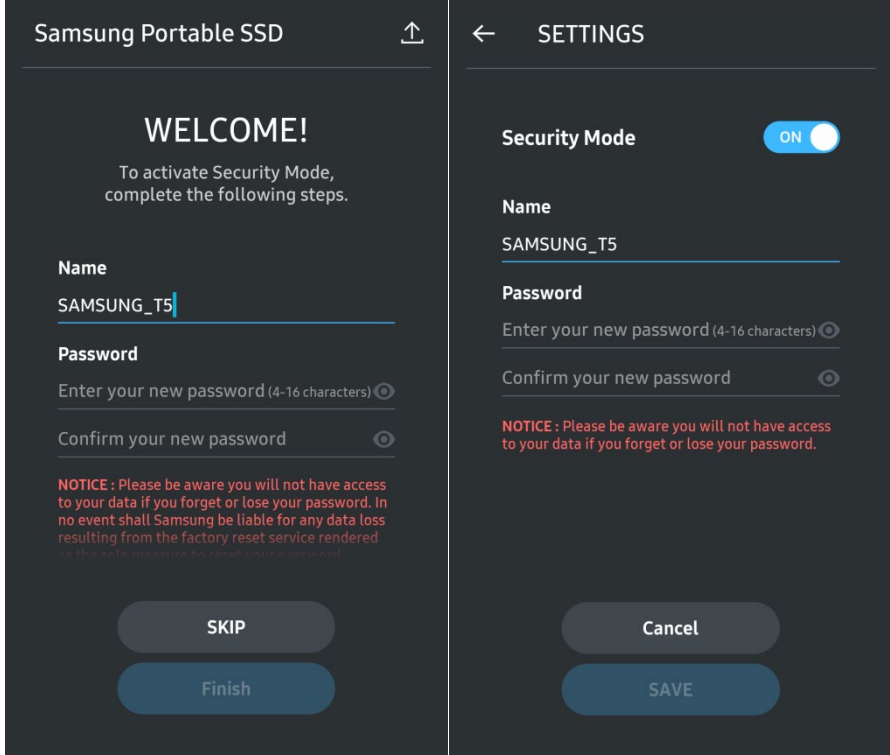

\* Spoločnosť Samsung nie je zodpovedná za stratu používateľských údajov spôsobenú zabudnutím alebo krádežou hesla. V snahe udržať zariadenie čo najbezpečnejšie, nie je k dispozícii žiadna možnosť obnovenia hesla. V prípade zabudnutia hesla musia používatelia obnoviť továrenské nastavenie prostredníctvom služby online, ktorú poskytujú naše zákaznícke servisné strediská. Pamätajte na to, že všetky používateľské údaje umiestnené na disku T5 sa po obnovení továrenských nastavení stratia, preto buďte opatrní, aby ste nezabudli alebo nestratili svoje heslo.

D. Odomknutie disku T5

Ak ste povolili ochranu heslom, pri každom pripojení disku T5 k počítaču musíte zadať heslo a pred prístupom k údajom na disku T5 stlačte tlačidlo "UNLOCK".

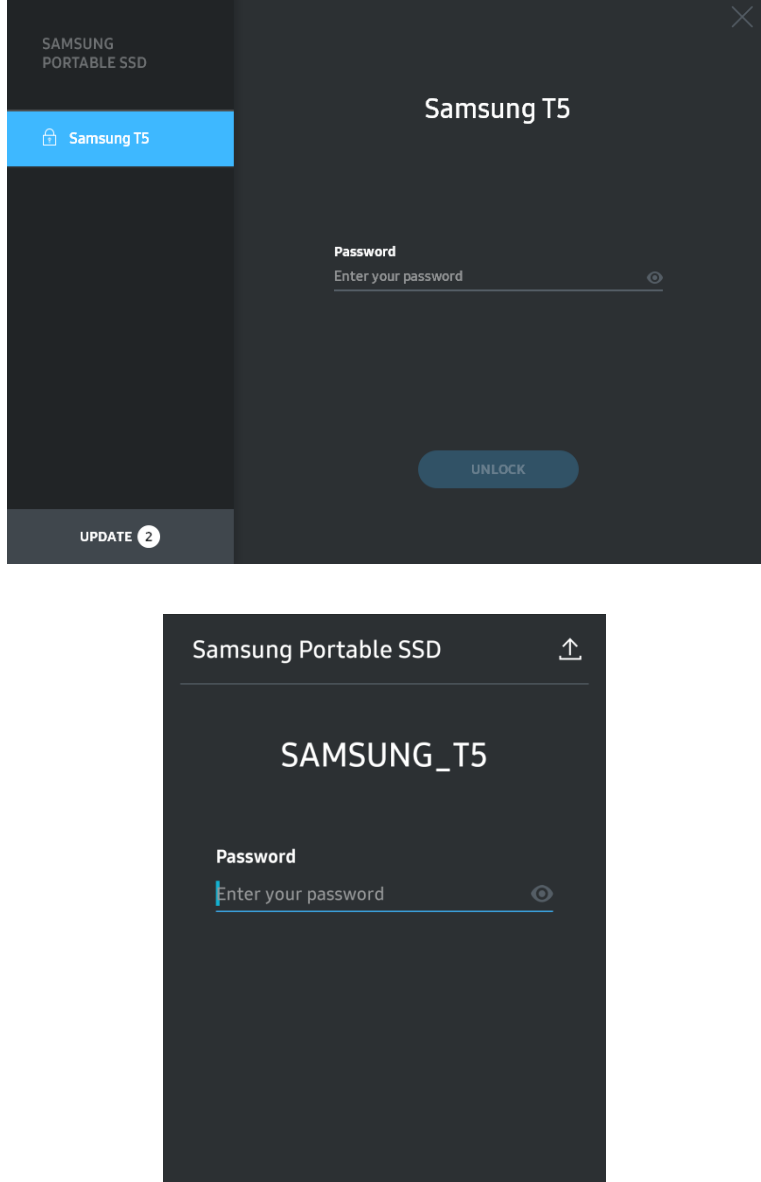

E. Domovská obrazovka

Ak ochrana heslom nie je na disku T5 aktivovaná, môžete prejsť na obrazovku Nastavenie kliknutím na jednu z dvoch oblastí.

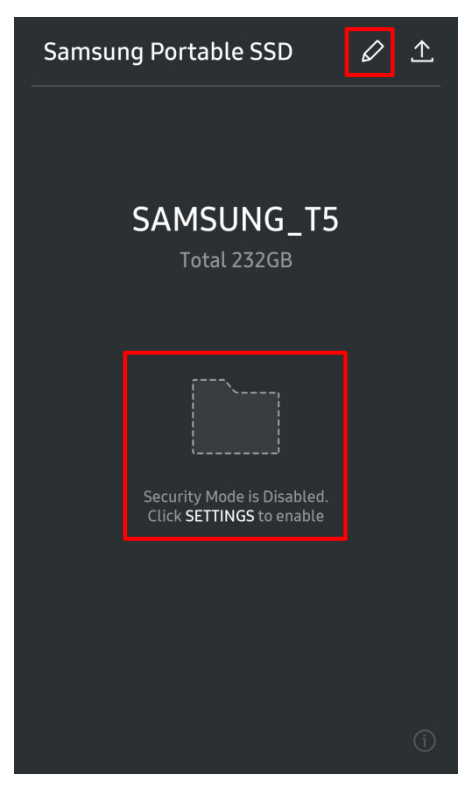

F. Obrazovka nastavení

Môžete zmeniť používateľské meno alebo heslo pre disk T5 a ZAPNÚŤ/VYPNÚŤ režim zabezpečenia. Ak chcete zmeniť heslo, kliknite na tlačidlo "CHANGE".

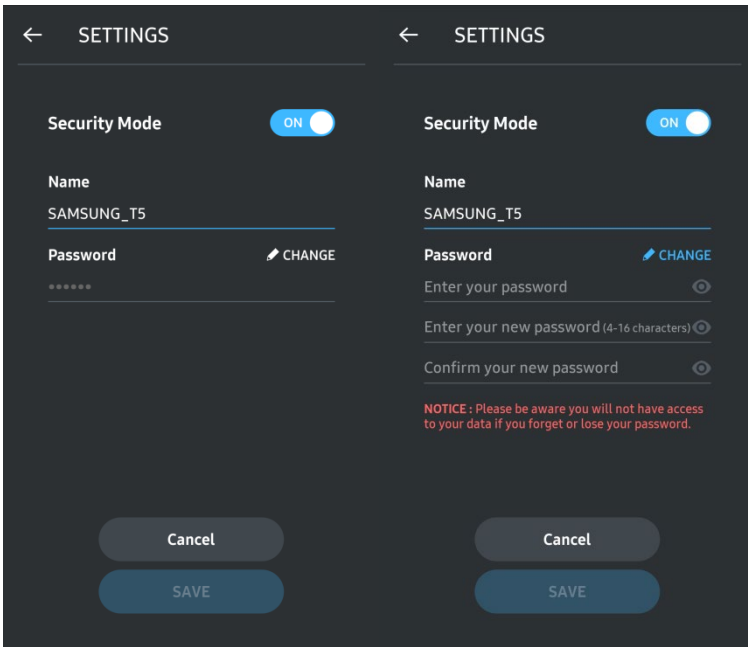

G. Aktualizovať softvér a firmvér

Ak chcete prejsť na obrazovku aktualizácie, kliknite na tlačidlo Aktualizovať stránku ( $\triangle$ ) na domovskej obrazovke.

Obrazovka aktualizácie

Ak je k dispozícii aktualizácia, tlačidlo "UPDATE" (**VOPDATE"** ) bude zvýraznené.

Ak sa má aplikácia aktualizovať, kliknite na tlačidlo UPDATE na zobrazenie odkazu na obchod "App Store".

\* Aktualizácia firmvéru vyžaduje pripojenie k počítaču.

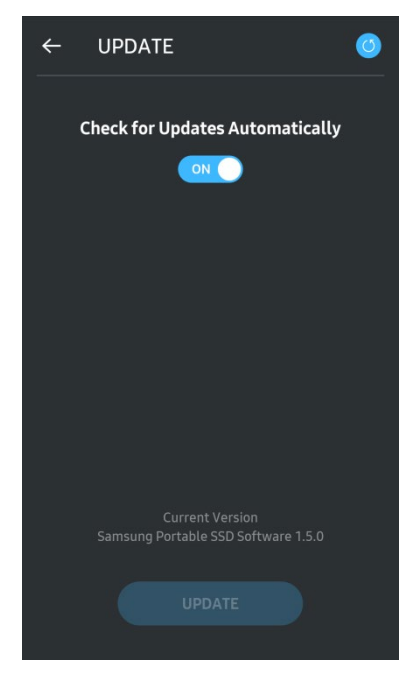

H. Odstránenie aplikácie "Samsung Portable SSD" v systéme Android

Otvorte aplikáciu Nastavenia na zariadení Android a klepnite na Aplikácie alebo Správca aplikácií. Klepnite na možnosť "Samsung Portable SSD" a vykonajte odinštalovanie.

I. Výber predvoleného jazyka

Predvolený jazyk môžete vybrať v nastaveniach jazyka systému Android.

\* Cesta: Aplikácie Android – Nastavenia – Jazyk

3. Bezpečné odstránenie z počítača

Pri odpájaní disku T5 od počítača použite funkciu na bezpečné odstránenie hardvéru, ktorá chráni údaje pred prípadným poškodením.

\* Odpojenie od počítača bez použitia funkcie bezpečného odstránenia hardvéru môže viesť k strate údajov alebo poškodeniu disku T5. Pri každom odpojení zariadenia používajte funkciu na bezpečné odstránenie hardvéru. Spoločnosť Samsung nie je zodpovedná za stratu používateľských údajov ani poškodenie produktu spôsobené nedodržaním týchto pokynov.

Spôsob bezpečného odstránenia hardvéru v jednotlivých OS

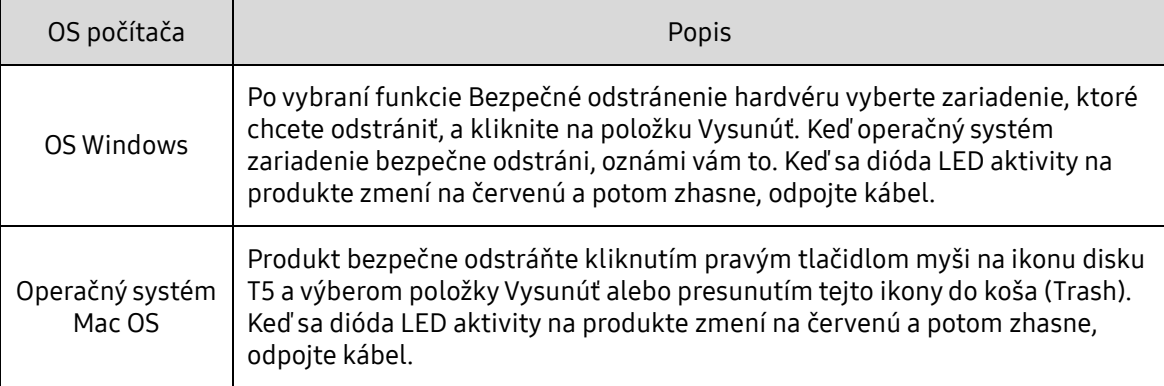

### <span id="page-20-0"></span>Popis LED diód

V nasledujúcej tabuľke je uvedený popis správania stavových LED diód disku T5.

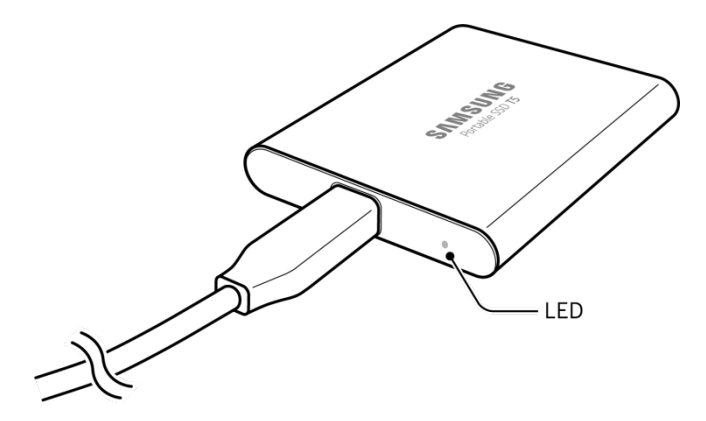

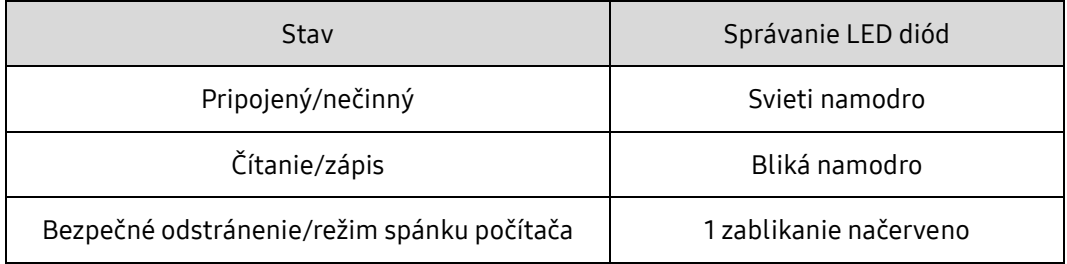

## <span id="page-21-0"></span>Upozornenie

Nedodržanie upozornení uvedených v jednotlivých častiach tejto príručky môže spôsobiť zranenie, poškodenie produktu alebo stratu údajov. Pred použitím produktu si túto príručku dôkladne prečítajte.

### <span id="page-21-1"></span>Zálohovanie dôležitých údajov a záruky

Spoločnosť Samsung Electronics za žiadnych okolností neručí za údaje uložené na disku T5. Spoločnosť Samsung Electronics odmieta zodpovednosť za akúkoľvek duševnú alebo fyzickú škodu alebo stratu spôsobenú stratou alebo obnovením údajov uložených na disku T5. Dôležité údaje vždy zálohujte.

### <span id="page-21-2"></span>Záruky týkajúce sa zabudnutých hesiel

Keďže disk T5 využíva pokročilé šifrovacie technológie, v prípade zabudnutia hesla nie sú používateľské údaje dostupné. Heslo si zapíšte a odložte ho na bezpečné miesto. Ak sa produkt z dôvodu zadania nesprávneho hesla nedá používať, jediným spôsobom na obnovenie produktu je obnovenie výrobných nastavení produktu prostredníctvom služby online, ktorú poskytuje servisné stredisko spoločnosti Samsung. Obnovenie výrobných nastavení zariadenia však spôsobí úplnú stratu všetkých používateľských údajov. Nezabudnite všetky dôležité údaje pravidelne zálohovať.

### <span id="page-21-3"></span>Súlad s bezpečnostnými normami a pripojenie k certifikovaným zariadeniam

Tento produkt bol navrhnutý tak, aby spĺňal obmedzenia spotreby energie podľa bezpečnostných noriem. Používajte zariadenia a porty USB, ktoré spĺňajú príslušné normy.

### <span id="page-21-4"></span>Nárazy, vibrácie

Vyhnite sa silným nárazom alebo vibráciám, ktoré môžu spôsobiť poruchu alebo stratu údajov.

### <span id="page-21-5"></span>Rozobratie, poškodenie, odstránenie

Produkt nerozoberajte. Nepoškodzujte ani neodstraňujte nálepky ani štítky na produkte. Ak používateľ rozobral alebo poškodil produkt alebo odstránil štítok, všetky záruky zanikajú. Na účely opravy kontaktujte iba servisné stredisko spoločnosti Samsung alebo poskytovateľov služieb určených spoločnosťou Samsung.

### <span id="page-21-6"></span>Používanie originálneho príslušenstva

Vždy používajte originálne diely a príslušenstvo certifikované spoločnosťou Samsung Electronics. Spoločnosť Samsung Electronics nie je zodpovedná za poškodenie produktu ani stratu používateľských údajov spôsobenú použitím neoriginálnych dielov alebo príslušenstva.

### <span id="page-21-7"></span>Používanie produktu pri vhodnej teplote a vlhkosti

Produkt používajte vo vhodnom prostredí: pri teplote 5 – 35 °C a vlhkosti 10 – 80 %.

### <span id="page-22-0"></span>Pripojenie k iným zariadeniam než k počítaču alebo zariadeniu so systémom Android

Pred použitím si pozrite vhodné podmienky a spôsoby uvedené v príručke pripojenia USB zariadenia, ku ktorému chcete pripojiť disk T5. Neočakávané rušenie môže spôsobiť nesprávne fungovanie disku T5 a pripojeného zariadenia. v závislosti od súborového systému alebo iných faktorov týkajúcich sa systémových prostredí podporovaných alebo prijatých zariadením, nemusí byť disk T5 podporovaný vaším zariadením. Pred použitím disku T5 si pozrite požiadavky na veľkokapacitné zariadenie USB podporované zariadením.

### <span id="page-22-1"></span>Odpojenie kábla

Pri vyťahovaní alebo odpájaní kábla nepoužívajte neprimeranú silu. Môžete tým spôsobiť nestabilné pripojenie alebo poškodenie konektora.

### <span id="page-22-2"></span>Zisťovanie vírusov a aktualizácie

Dodržiavajte nasledujúce bezpečnostné pokyny na zabránenie infikovaniu vírusmi.

- Do počítača alebo zariadenia so systémom Android, ku ktorému je disk T5 pripojený, nainštalujte antivírusový program a pravidelne vykonávajte zisťovanie vírusov.
- Operačný systém a antivírusový softvér vždy aktualizujte na najnovšiu verziu.
- Pravidelne vykonávajte zisťovanie vírusov, aby ste disk T5 chránili pred infikovaním vírusom.
- Po prevzatí súborov na disk T5 vykonajte pred otvorením súboru zisťovanie vírusov.

### <span id="page-22-3"></span>Čistenie produktu

Produkt sa odporúča čistiť jemným utretím mäkkou látkou. Nepoužívajte vodu, chemické látky ani detergent. Môžu spôsobiť odfarbenie alebo koróziu vonkajška produktu, ako aj požiar alebo zásah elektrickým prúdom.

### <span id="page-22-4"></span>Uchovávajte mimo dosahu detí, dojčiat a zvierat

Malé časti môžu predstavovať riziko udusenia. Produkt uchovávajte mimo dosahu detí, dojčiat a zvierat, aby si produkt alebo jeho časti nedávali do úst. Ak produkt používa dieťa, poučte ho, ako má produkt správne používať, a kontrolujte, či ho používa správne.

## <span id="page-23-0"></span>Najčastejšie otázky

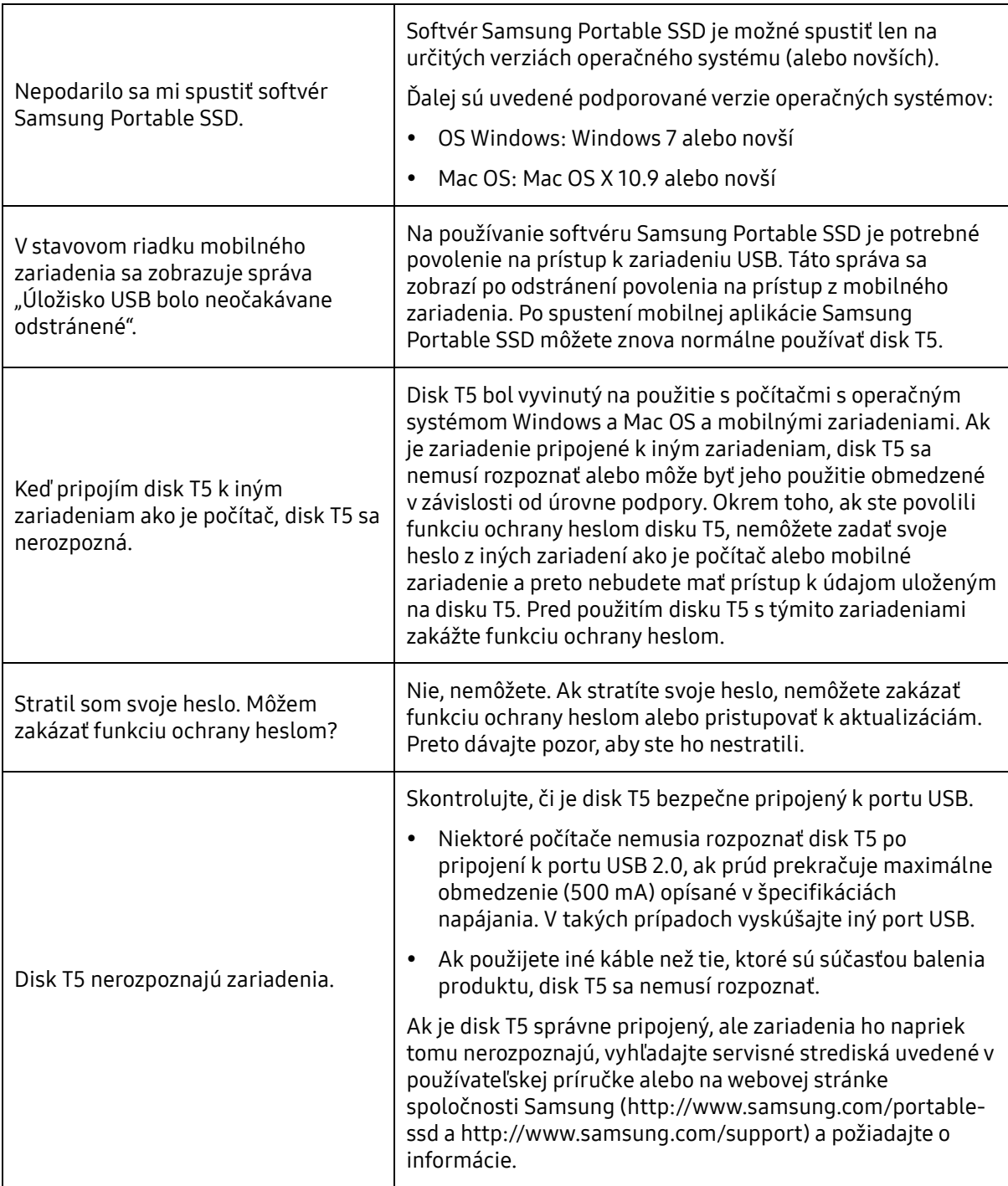

## <span id="page-24-0"></span>Technické parametre a certifikácie produktu

### <span id="page-24-1"></span>Technické parametre produktu

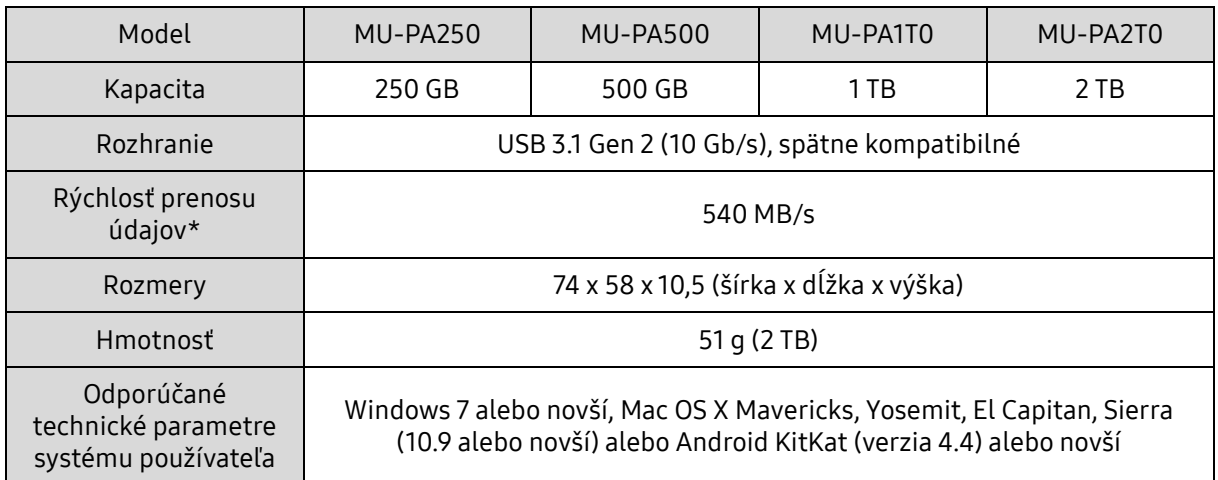

\* Maximálna rýchlosť prenosu údajov sa meria na základe interných testovacích štandardov spoločnosti Samsung pri použití pribaleného kábla USB. Výkon sa môže líšiť v závislosti od konfigurácie hostiteľa. Aby ste dosiahli maximálnu rýchlosť prenosu 540 MB/s, hostiteľské zariadenie a prepájacie káble musia podporovať rozhranie USB 3.1 Gen 2 a režim UASP.

#### <span id="page-24-2"></span>Certifikácie

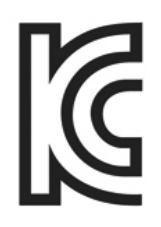

### <span id="page-24-3"></span>KC (kórejská certifikácia)

Identifikačný symbol: pozrite nižšie

Názov: Samsung Electronics Co., Ltd.

Výrobca/krajina výroby: Samsung Electronics Co. Ltd/Kórejská republika Rok a mesiac výroby: uvedené samostatne Menovité hodnoty a model: pozrite nižšie Výrobca: SAMSUNG Electronics Co. Ltd.

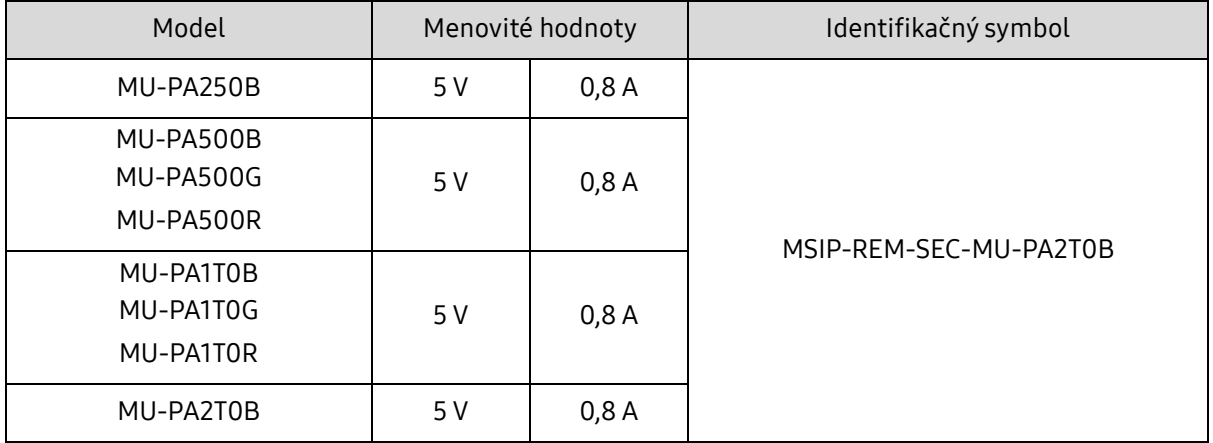

\* Toto elektromagneticky kompatibilné zariadenie (trieda B) pre domácnosti je určené na používanie v domácom prostredí a môže sa používať v ktorejkoľvek oblasti.

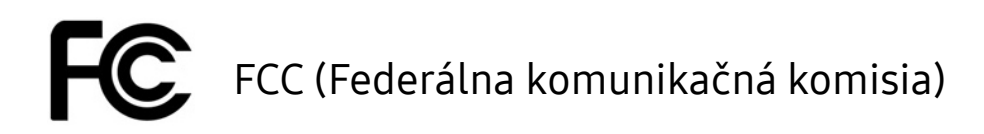

<span id="page-25-0"></span>Predpisy Federálnej komunikačnej komisie (FCC) Spojených štátov

Akákoľvek úprava alebo zmena, ktorú výslovne neschválila strana zodpovedná za dodržiavanie predpisov, môže spôsobiť zánik oprávnenia používateľa na používanie zariadenia.

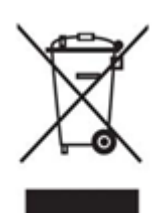

Toto zariadenie bolo testované a overené, že vyhovuje obmedzeniam pre digitálne zariadenia triedy B podľa časti 15 pravidiel komisie FCC.

Tieto obmedzenia sú implementované s cieľom zabrániť vyžarovaniu škodlivých elektronických magnetických vĺn, keď sa zariadenie používa v obytných oblastiach. Toto zariadenie vytvára, používa a vyžaruje vysokofrekvenčnú energiu a ak sa nenainštaluje a nepoužíva podľa pokynov, môže spôsobovať škodlivé rádiové rušenie bezdrôtovej komunikácie. Neexistuje však žiadna záruka toho, že pri konkrétnej inštalácii sa rádiové rušenie nevyskytne. Ak pri zapnutí alebo vypnutí zariadenia dôjde k škodlivému rušeniu rádiového alebo televízneho signálu, používateľ musí zabrániť takémuto rušeniu niektorým z nasledujúcich opatrení.

- Úprava smeru antény na príjem alebo jej premiestnenie
- Zväčšenie vzdialenosti medzi zariadením a prijímačom
- Zapojenie prijímača a zariadenia do zásuviek v samostatných okruhoch
- Vyhľadanie pomoci u kvalifikovaného rádiového/televízneho technika alebo predajcu
- Toto zariadenie je v súlade s časťou 15 pravidiel komisie FCC
- Toto zariadenie nespôsobuje elektromagnetické rušenie.
- V prípade príjmu akéhokoľvek rušenia vrátane rušenia, ktoré môže spôsobiť problémy s fungovaním zariadenia, sa zariadenie môže používať pri splnení dvoch podmienok, ktoré zaručia normálnu prevádzku. Tento produkt je určený na používanie len vo vnútorných priestoroch.

\* Upozornenie komisie FCC: Akákoľvek úprava alebo zmena, ktorú výslovne neschválila strana zodpovedná za dodržiavanie predpisov, môže spôsobiť zánik oprávnenia používateľa na používanie zariadenia.

### <span id="page-25-1"></span> $\epsilon$ CE (európska zhoda)

#### Certifikácie CE výrobcu

Tento produkt spĺňa povinné požiadavky a ďalšie súvisiace podmienky smerníc 2014/30/EU, 2014/35/EU a 2011/65/EU. Tento produkt je určený na používanie len vo vnútorných priestoroch.

#### Samsung Electronics

Samsung Service PO Box 12987, Dublin, Ireland

### <span id="page-26-0"></span>WEEE (Odpad z elektrických a elektronických zariadení)

Toto označenie na výrobku, príslušenstve alebo v dokumentácii znamená, že produkt ani elektronické príslušenstvo (napríklad nabíjačka, náhlavná súprava, kábel USB) sa po skončení životnosti nesmie likvidovať spolu s iným komunálnym odpadom. Aby ste predišli prípadnému poškodeniu životného prostredia alebo ľudského zdravia v dôsledku nekontrolovanej likvidácie odpadu, separujte tieto materiály od iných druhov odpadu a zodpovedne ich recyklujte, aby ste podporili trvalo udržateľné opätovné použitie materiálových zdrojov.

Používatelia v domácnostiach by sa mali obrátiť na predajcu, u ktorého tento produkt zakúpili alebo na miestny úrad, ktorý im poskytne podrobnosti o tom, kde a ako môžu tieto materiály odovzdať na recykláciu priateľskú k životnému prostrediu.

Podnikatelia by sa mali obrátiť na svojho dodávateľa a skontrolovať podmienky kúpnej zmluvy. Tento produkt a jeho elektronické príslušenstvo sa pri likvidácii nesmie miešať spolu s iným obchodným odpadom.